# **Alienware 610M Wired/Wireless Gaming Mouse User Guide**

**Mouse Model: AW610M Regulatory Model: AW610M/UD2002**

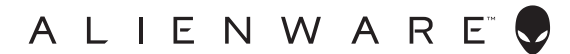

### **Notes, cautions, and warnings**

- **NOTE: A NOTE indicates important information that helps you make better use of your computer.**
- **CAUTION: A CAUTION indicates potential damage to hardware or loss of data if instructions are not followed.**
- **WARNING: A WARNING indicates a potential for property damage, personal injury, or death.**

**Copyright © 2019-2020 Dell Inc. or its subsidiaries. All rights reserved.** Dell, EMC, and other trademarks are trademarks of Dell Inc. or its subsidiaries. Other trademarks may be trademarks of their respective owners.

2020 – 08 Rev. A01

# **Contents**

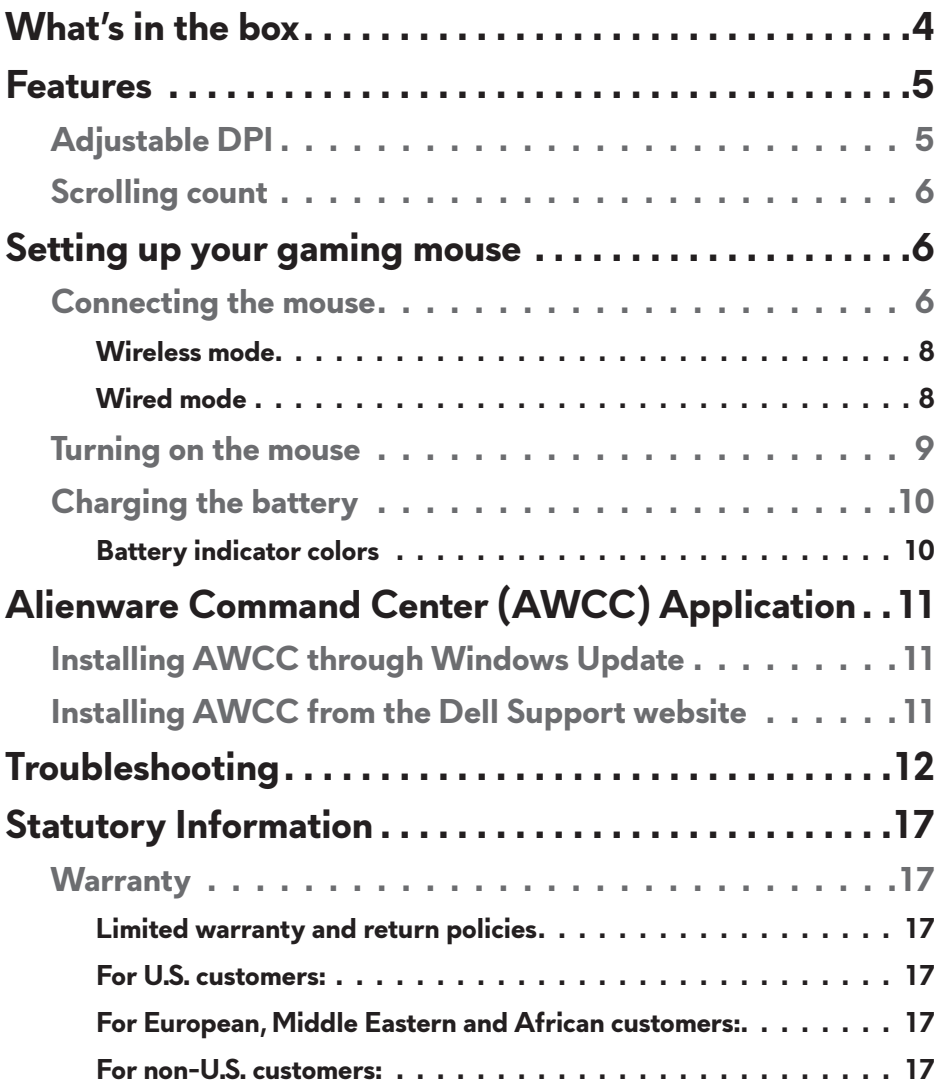

## <span id="page-3-0"></span>**What's in the box**

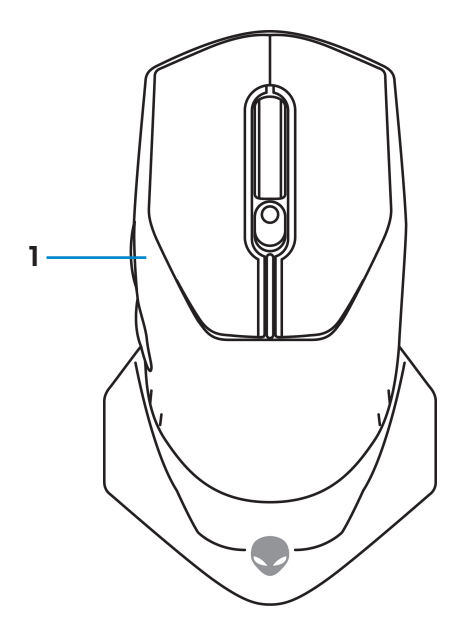

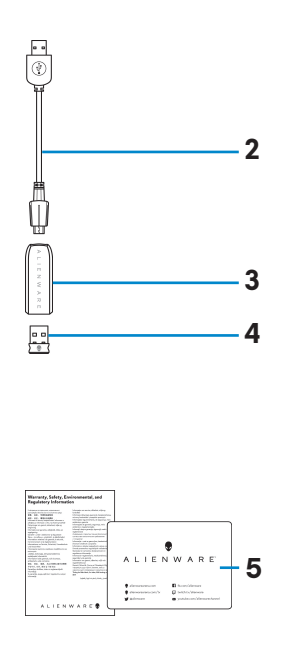

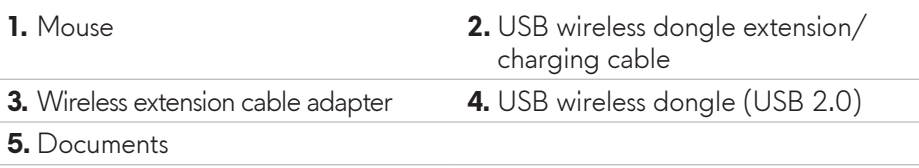

### <span id="page-4-0"></span>**Features**

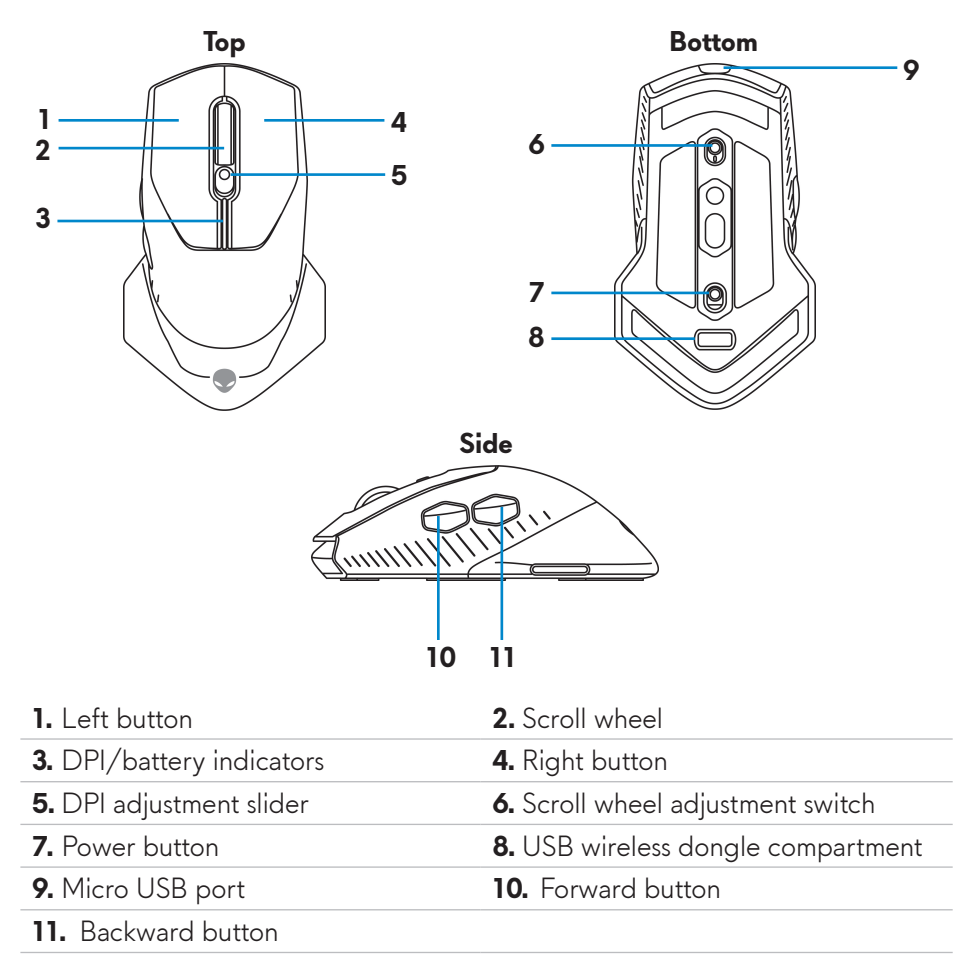

### **Adjustable DPI**

Press the DPI adjustment button to instantly change the mouse tracking resolution. DPI setting is indicated by the DPI indicator color. The default five DPI settings available are as follows:

- 800: Blue  $(\|)$
- 1800: Green ( ) (Out-of-box default)
- $\cdot$  3500: Yellow ( $\vert$ )
- $\cdot$  9000: Orange ( $\vert \vert$ )
- 16000: Red  $(\blacksquare)$

<span id="page-5-0"></span>You can change the default DPI settings and customize the DPI stages and LED colors with the Alienware Command Center (AWCC) application.

### **Scrolling count**

Push the scroll wheel adjustment switch up, to set the number of steps to 12 or down to set the number of steps to 24.

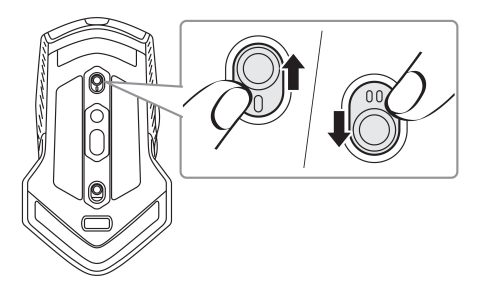

# **Setting up your gaming mouse**

#### **Connecting the mouse**

**MOTE: The mouse supports both wired mode and wireless mode.** 

**1.** Turn the mouse over.

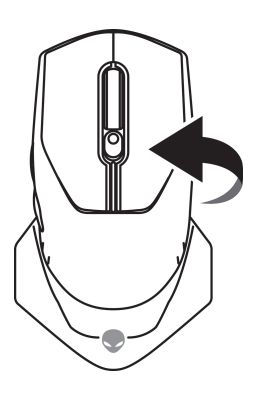

**2.** Remove the protective sheet.

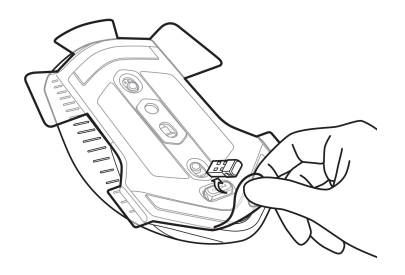

**3.** Push the USB wireless dongle down to release it from the compartment.

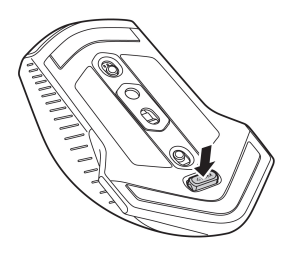

**4.** Remove the USB wireless dongle from the compartment.

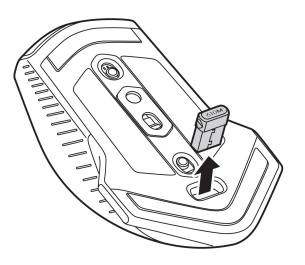

#### <span id="page-7-0"></span>**Wireless mode**

*Laptop*

Connect the USB wireless dongle to a USB port on your laptop.

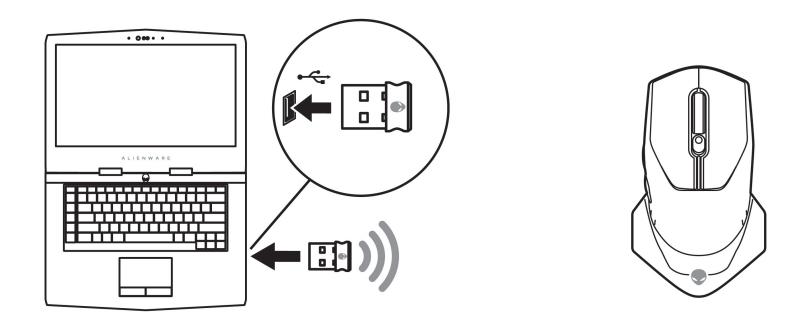

#### *Desktop*

- **1.** Connect the USB wireless dongle extension/charging cable to the wireless extension cable adapter.
- **2.** Connect the other end of the USB wireless dongle extension/charging cable to an available USB port on your desktop.
- **3.** Insert the USB wireless dongle to the USB wireless dongle extension/ charging cable adapter.

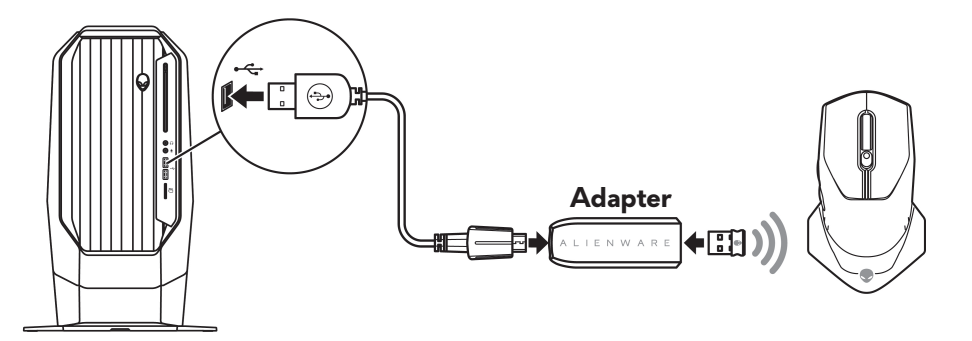

#### **Wired mode**

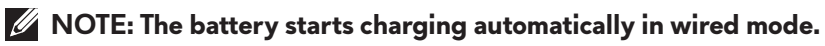

<span id="page-8-0"></span>**1.** Insert the USB wireless dongle back into the USB compartment.

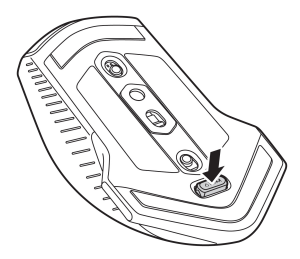

- **2.** Connect the Micro USB end of the USB wireless dongle extension/ charging cable to the USB port on the mouse.
- **3.** Connect the other end of the USB wireless dongle extension/charging cable to an available USB port on your desktop or laptop.

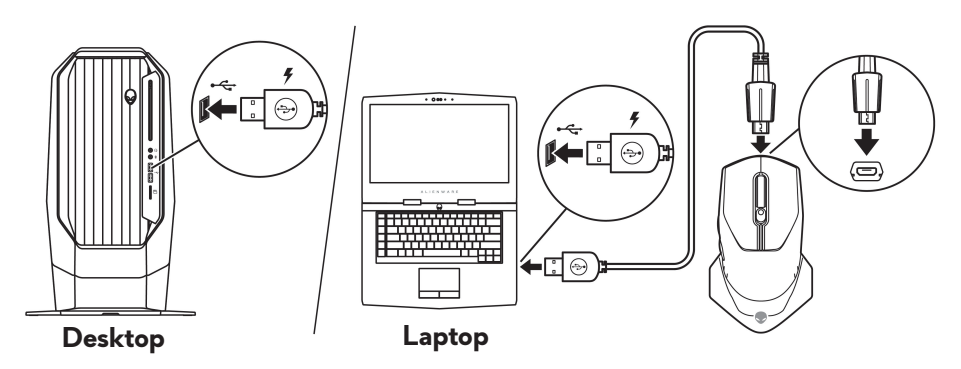

#### **Turning on the mouse**

Slide the power button down to turn on the mouse.

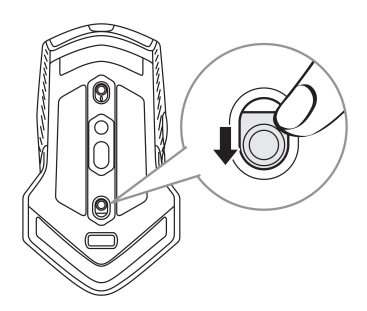

### <span id="page-9-0"></span>**Charging the battery**

Your gaming mouse has a rechargeable battery.

For best results, ensure that the battery is fully charged when using it for the first time.

**1.** Connect one end of the USB wireless extension/charging cable to the Micro USB port on the mouse.

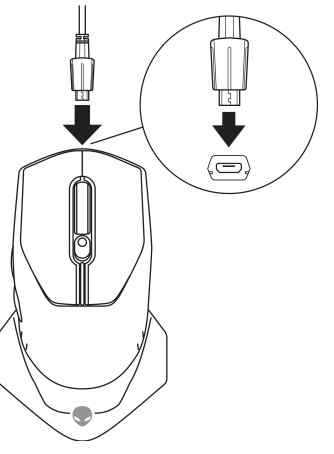

**2.** Connect the other end of the USB wireless dongle extension/charging cable to the USB port on your desktop or laptop.

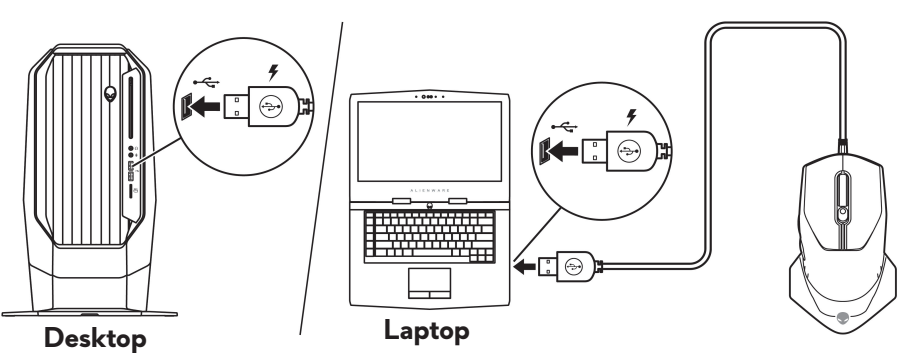

**3.** Wait until the battery indicator turns solid green. Solid green color indicates that the battery is fully charged.

#### **Battery indicator colors**

- Low power: Flashing amber  $(\blacksquare)$
- Charging: Morphing between amber ( $\Box$ ) and green ( $\Box$ )
- Fully charged: Solid green (

#### **10** | **Setting up your gaming mouse**

## <span id="page-10-0"></span>**Alienware Command Center (AWCC) Application**

Alienware Command Center (AWCC) application provides a single interface to customize and enhance the gaming experience.

#### **MOTE: For more information, see the Alienware Command Center (AWCC) application Online Help.**

### **Installing AWCC through Windows Update**

- **1.** Connect your Alienware peripheral to your computer through the USB port. The AWCC application is downloaded and installed automatically. AWCC installation may take up to 10 minutes to complete.
- **2.** Navigate to the program folder to ensure that the AWCC installation is complete.
- **3.** Launch AWCC and perform the following steps to download the additional software components:
	- In the *Settings* window, click *Windows Update*, and then click *Check for updates* to check the Alienware driver update progress.
	- If the driver update is not responding in your computer, install AWCC from the Dell Support website.

#### **Installing AWCC from the Dell Support website**

- **1.** Download the latest version of the following applications from [www.dell.com/support/drivers](https://www.dell.com/support/drivers).
	- Alienware Command Center
	- Alienware Gaming Peripheral driver
- **2.** Navigate to the folder where you saved the setup files.
- **3.** Double-click the setup file and follow the on-screen instructions to install the application.

#### **NOTE:** You can customize the mouse features and lighting effects by **using the Alienware Command Center (AWCC) application.**

# <span id="page-11-0"></span>**Troubleshooting**

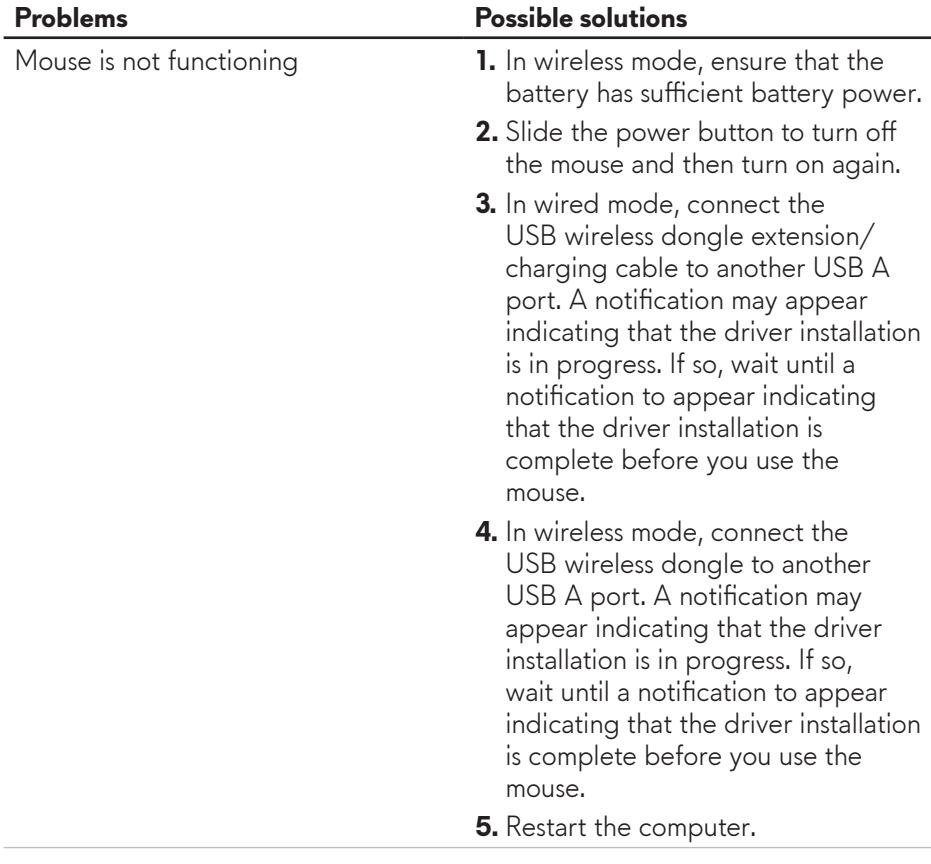

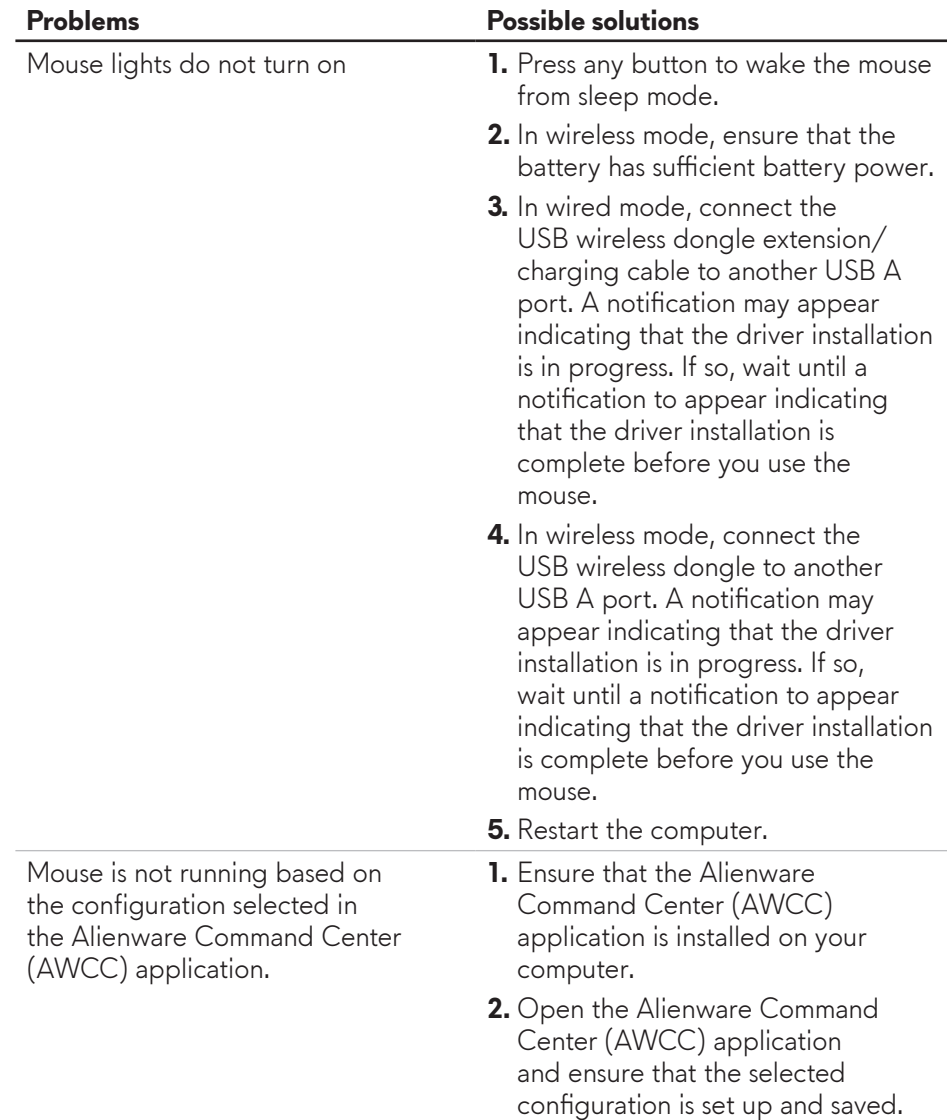

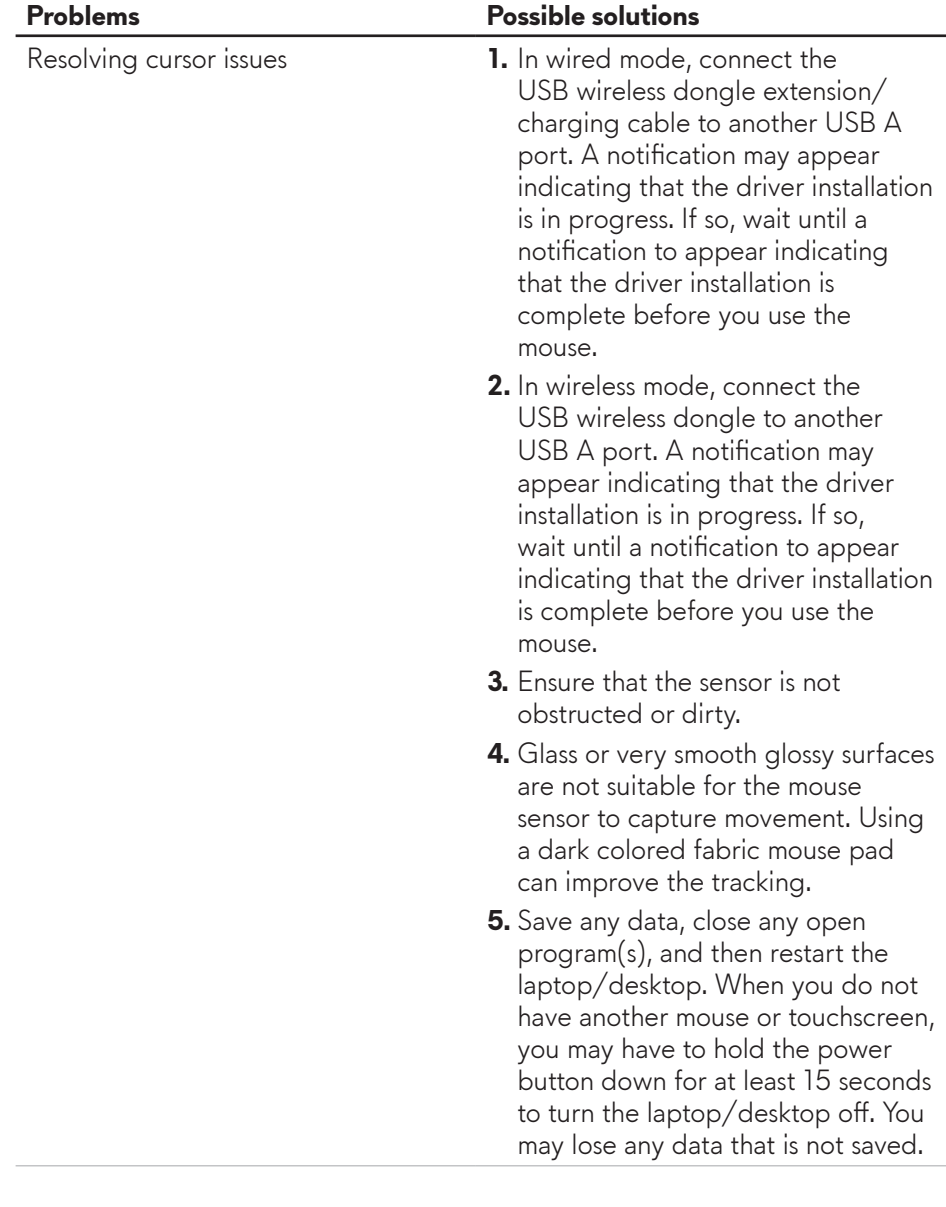

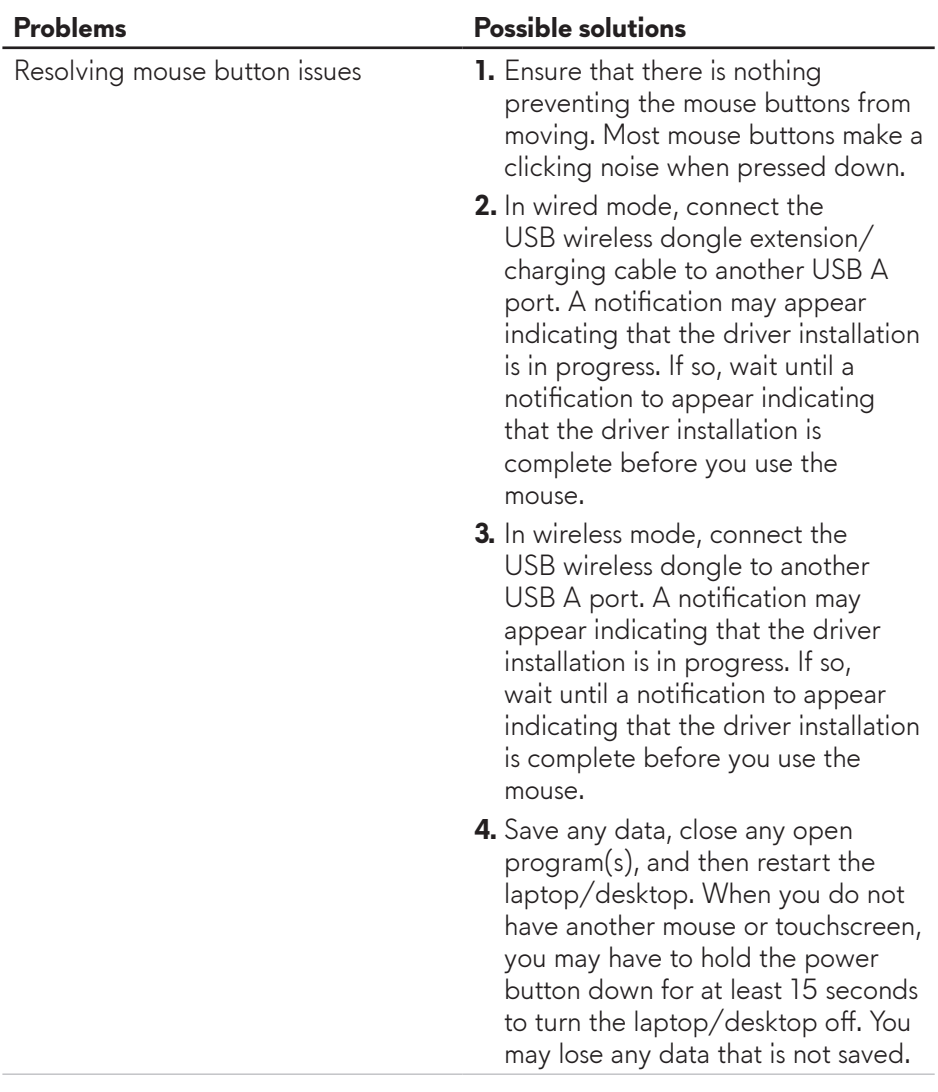

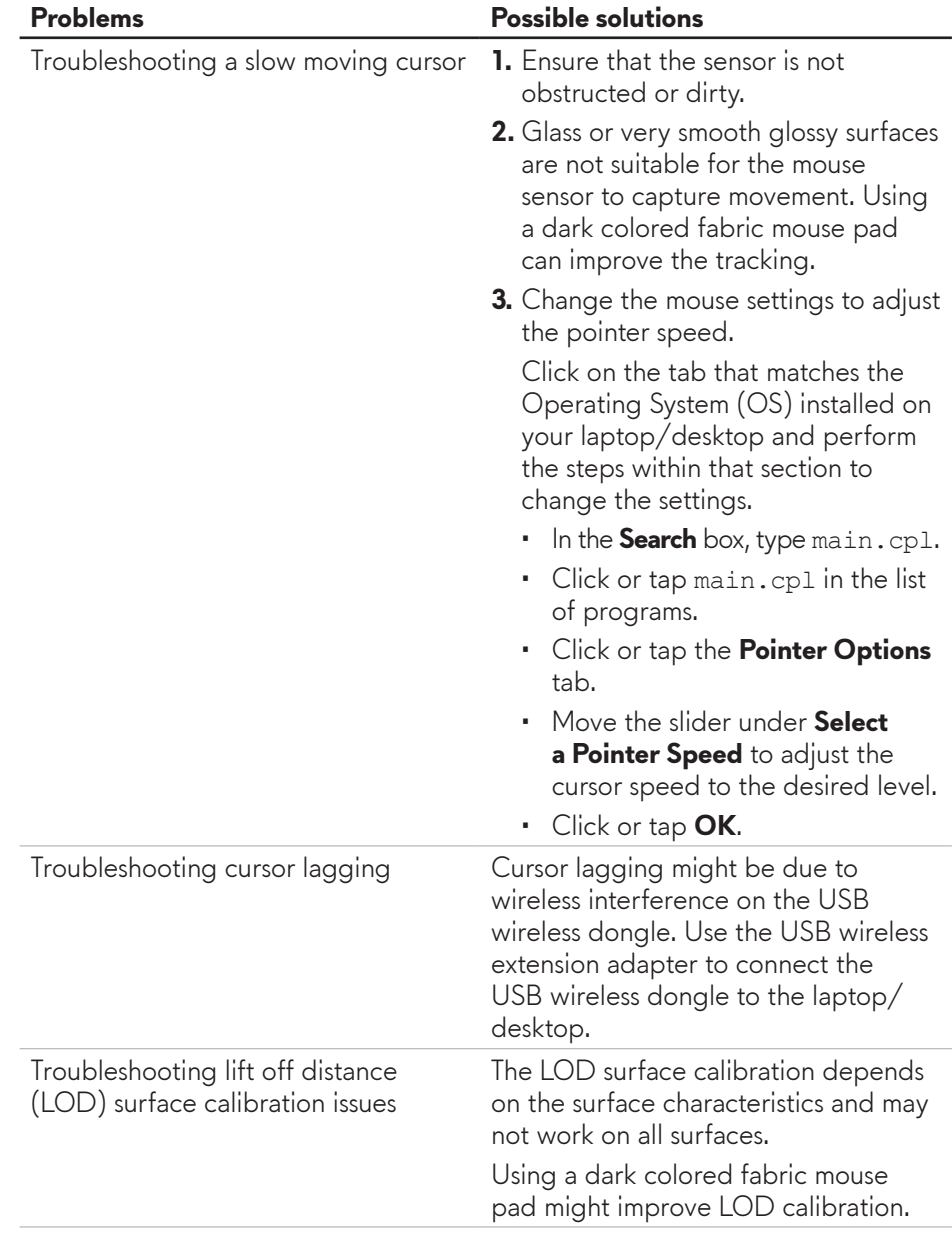

# <span id="page-16-0"></span>**Statutory Information**

### **Warranty**

#### **Limited warranty and return policies**

Dell-branded products carry a two-year limited hardware warranty. If purchased together with Dell system, it will follow the system warranty.

#### **For U.S. customers:**

This purchase and your use of this product are subject to Dell's end user agreement, which you can find at **https://www.[dell.com/terms](https://www.dell.com/terms)**. This document contains a binding arbitration clause.

#### **For European, Middle Eastern and African customers:**

Dell-branded products that are sold and used are subject to applicable national consumer legal rights, the terms of any retailer sale agreement that you have entered into (which will apply between you and the retailer) and Dell's end user contract terms.

Dell may also provide an additional hardware warranty – full details of the Dell end user contract and warranty terms can be found by going to **https://www.d[ell.com/terms](https://www.dell.com/terms)**, selecting your country from the list at the bottom of the "home" page and then clicking the "terms and conditions" link for the end user terms or the "support" link for the warranty terms.

#### **For non-U.S. customers:**

Dell-branded products that are sold and used are subject to applicable national consumer legal rights, the terms of any retailer sale agreement that you have entered into (which will apply between you and the retailer) and Dell's warranty terms. Dell may also provide an additional hardware warranty – full details of Dell's warranty terms can be found by going to **https://www.[dell.com/terms](https://www.dell.com/terms)**, selecting your country from the list at the bottom of the "home" page and then clicking the "terms and conditions" link or the "support" link for the warranty terms.